# **SIEMENS**

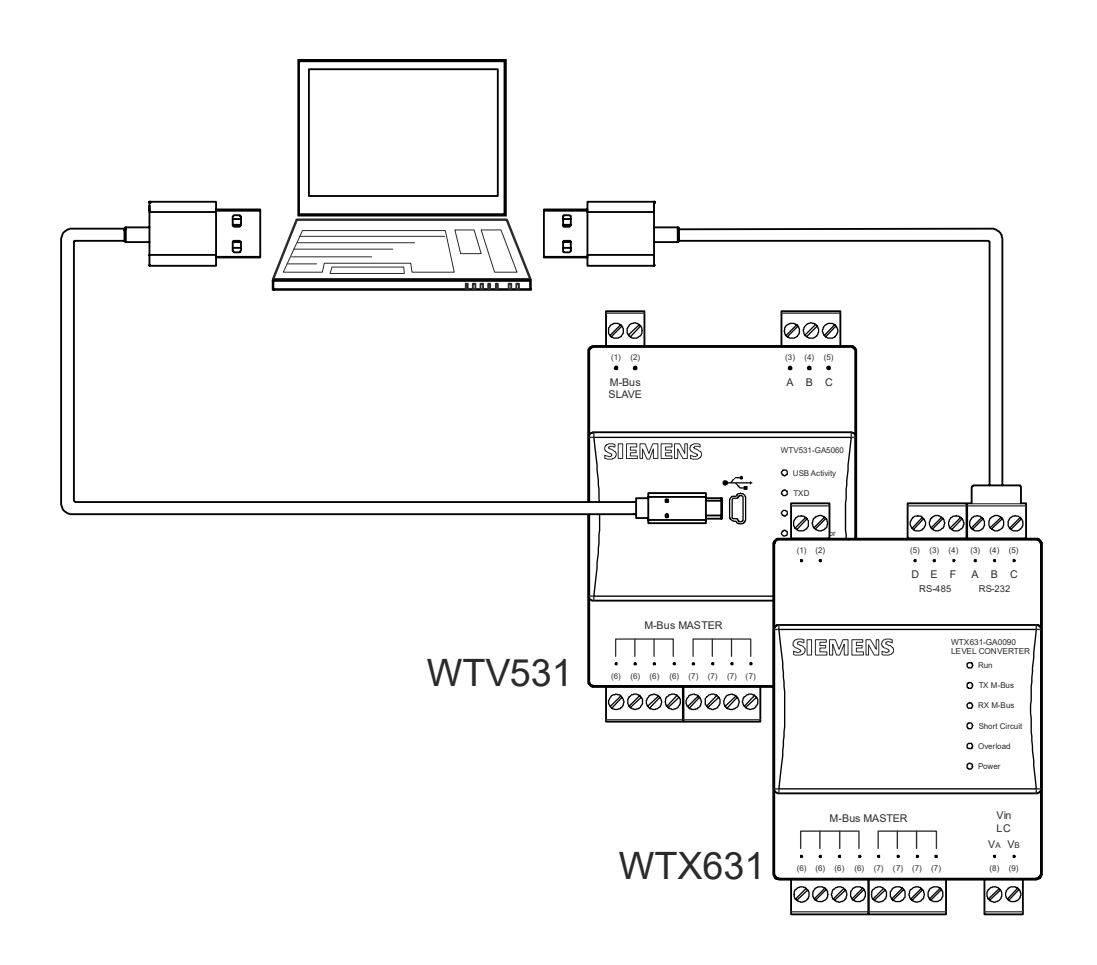

# **M-bus configuration and readout software ACT531 User's guide**

2020-12-11 **Smart Infrastructure**

Published by: Siemens Switzerland Ltd. Smart Infrastructure Global Headquarters Theilerstrasse 1a CH-6300 Zug Switzerland Tel. +41 58-724 24 24 [www.siemens.com/buildingtechnologies](http://www.siemens.com/buildingtechnologies)

2 / 40

Smart Infrastructure

© Siemens Switzerland Ltd, 2016 Subject to change

# **Contents**

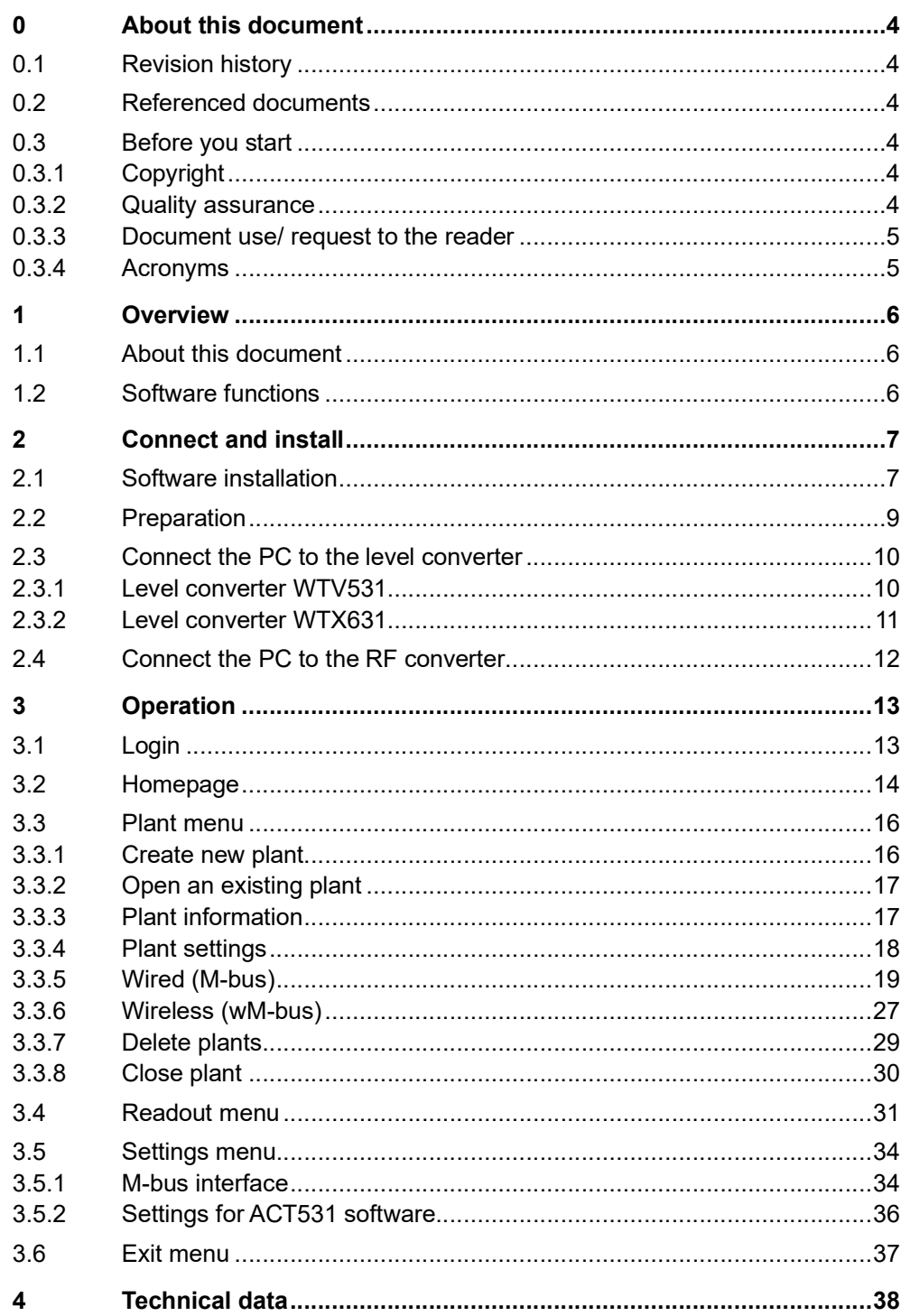

# <span id="page-3-0"></span>**0 About this document**

## <span id="page-3-1"></span>**0.1 Revision history**

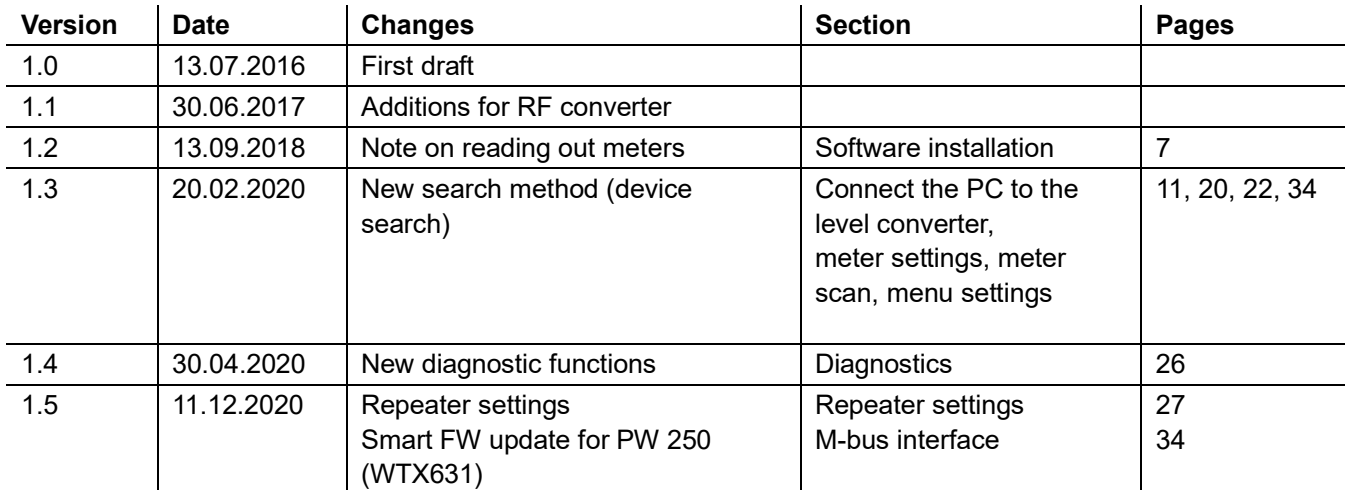

### <span id="page-3-2"></span>**0.2 Referenced documents**

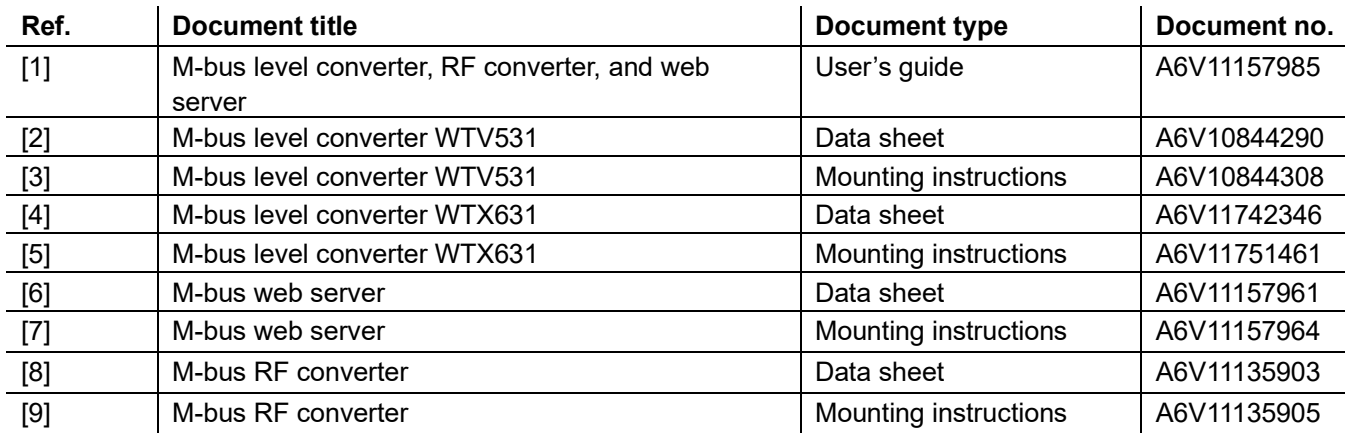

### <span id="page-3-3"></span>**0.3 Before you start**

### <span id="page-3-4"></span>**0.3.1 Copyright**

This document may be duplicated and distributed only with the express permission of Siemens, and may be passed on only to authorized persons or companies with the required technical knowledge.

### <span id="page-3-5"></span>**0.3.2 Quality assurance**

These documents were prepared with great care.

- · The contents of all documents are checked at regular intervals.
- · All necessary corrections are included in subsequent versions.
- · Documents are automatically amended as a consequence of modifications and corrections to the products described.

Please make sure that you are aware of the latest document revision date.

If you find any lack of clarity while using this document, or if you have any criticisms or suggestions, please contact your local POC at the nearest branch office. Addresses for Siemens RCs are available at [www.siemens.com/sbt](http://www.siemens.com/sbt).

### <span id="page-4-0"></span>**0.3.3 Document use/ request to the reader**

Before using our products, it is important that you read the documents supplied with or ordered at the same time as the products (equipment, applications, tools etc.) carefully and in full.

We assume that persons using our products and documents are authorized and properly trained and have the requisite technical knowledge to use our products as intended.

Additional information on products and applications is available:

- On the intranet (for Siemens employees only) at [https://workspace.sbt.sie](https://workspace.sbt.siemens.com/content/00001123/default.aspx)[mens.com/content/00001123/default.aspx](https://workspace.sbt.siemens.com/content/00001123/default.aspx)
- At your nearest Siemens branch office [www.siemens.com/sbt](http://www.siemens.com/sbt) or at your system supplier
- From the support team in the headquarters [fieldsupport-zug.ch.sbt@sie](mailto:fieldsupport-zug.ch.sbt@siemens.com)[mens.com](mailto:fieldsupport-zug.ch.sbt@siemens.com) if no local POC is available.

Siemens assumes no liability to the extent allowed under the law for any losses resulting from a failure to comply with the aforementioned points or for the improper compliance of the same.

#### <span id="page-4-1"></span>**0.3.4 Acronyms**

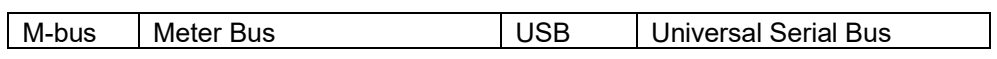

# <span id="page-5-0"></span>**1 Overview**

## <span id="page-5-1"></span>**1.1 About this document**

#### **Purpose**

The document provides information on configuring the level converters WTV531- GA5060 and WTX631-GA0090, the RF converter WTX660-E05060 as well as reading devices connected to the level converter.

## <span id="page-5-2"></span>**1.2 Software functions**

The software enables commissioning, communication, and maintenance of the WTV531-GA5060 and WTX631-GA0090 level converters and configuring the RF converter WTX660-E05060. It further permits reading consumption data on up to 1,000 (logical) M-bus devices connected to the level converter.

**Function overview**

The following functions are available:

- · Reading of meter data and device status via primary or secondary addresses.
- · Organize your plants with the most important information
- · Generating reports with the readout and store them on a local PC.
- · Permit the firmware update of the level converter
- · Displaying of alarms in real time.
- · Configuring the RF converter: Change the Mesh ID and channel ID
- · Updating the RF converter firmware
- · Device addressing (display and edit primary addresses)
- · Diagnostic functions

# <span id="page-6-0"></span>**2 Connect and install**

Note

Install the ACT531M-bus configuration and readout software, version ≥ 2, before connecting devices to the PC with USB.

The level converter and RF converter cannot be connected to the PC at the same time.

## <span id="page-6-1"></span>**2.1 Software installation**

Double-click the installation file (.exe)  $\triangleq$  and select the language for installation:

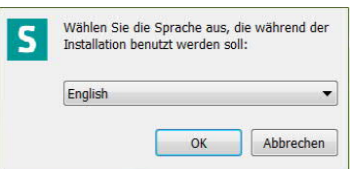

Follow the installation wizard:

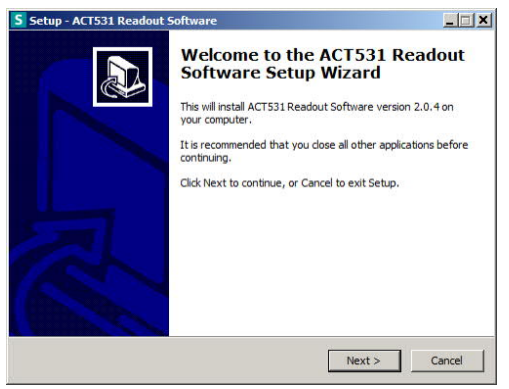

#### Accept the license agreement:

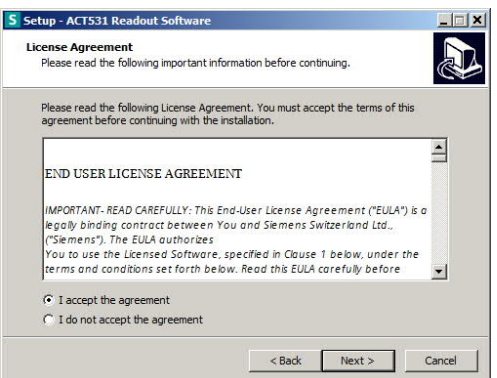

#### Select the installation folder:

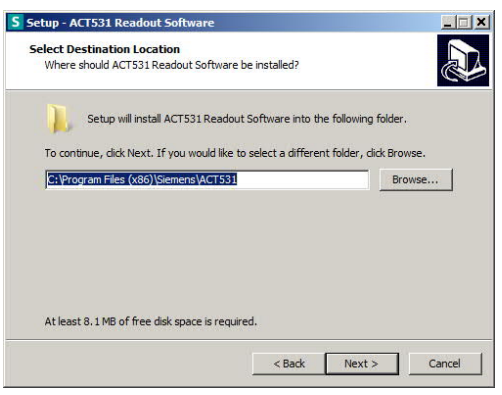

#### Create a desktop icon as desired:

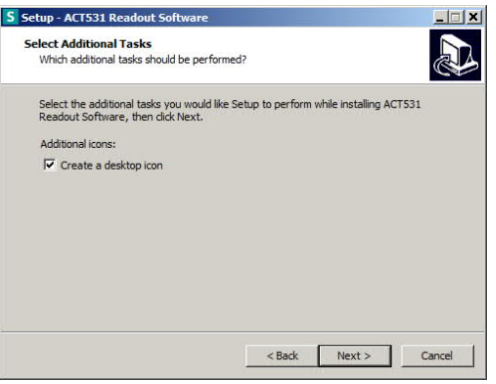

#### Installation is completed:

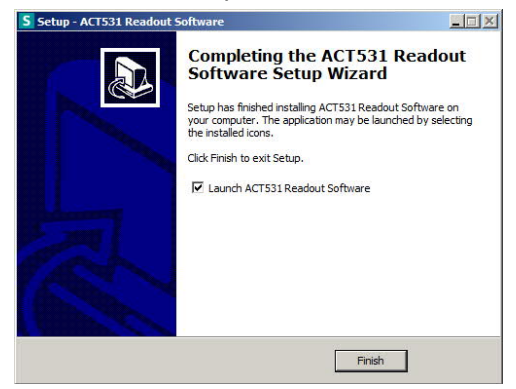

The installation wizard requests that you install the Visual C++ 2012 runtime environment on the PC is not already installed:

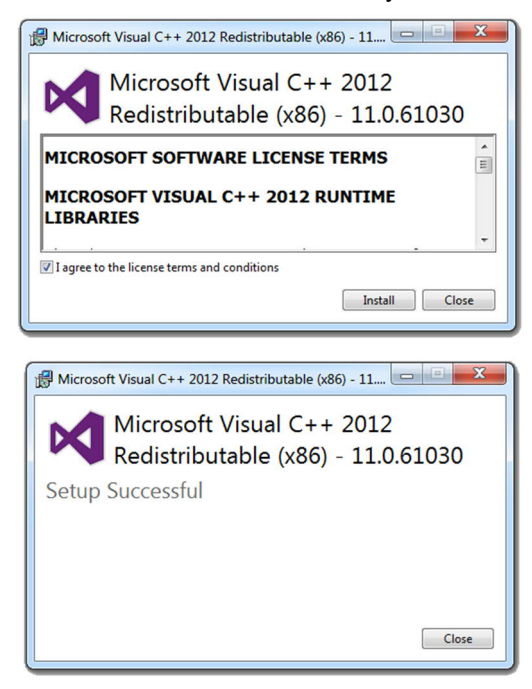

You now have all the required components and can start the software.

## <span id="page-8-0"></span>**2.2 Preparation**

You can no longer use the read out software ACT531 to read devices connected to the level converter if a level converter WTV531.. or WTX631.. is connected to an M-bus web server WTV676.

You must disconnect the level converter from the web server to read out meter data.

Then connect the level converter WTV531.. to the PC using a USB cable or the level converter WTX631.. using an USB RS-232 adapter.

Additional information on connecting the level converter with the PC is available in the Section "Connect the PC to the level converter", page 10.

Read the m[eter data using the readout software AC](#page-9-0)T531.

Additional information on reading out meter data is available in Section "Readout", page 23.

**Note** 

Disconnect the level converter from the PC after reading out the meter data. Then reconnect the level converter to the web server. This connects terminals A, B and C of the level converter WTV531.. to terminals A, B and C on the M-bus web server.

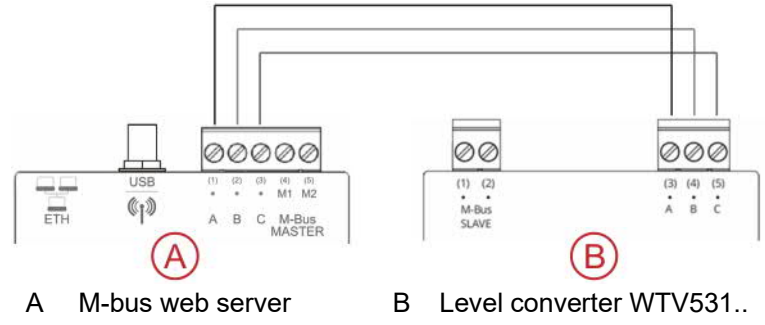

Terminals A, B and C on the level converter WTX631.. are connected to terminals A, B, and C of the M-Bus web server.

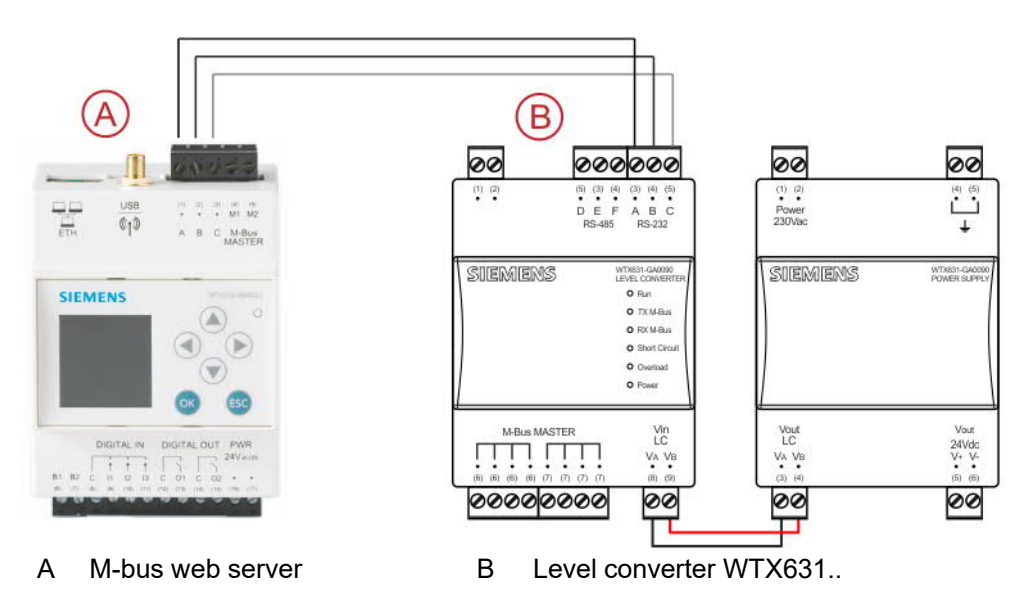

## <span id="page-9-0"></span>**2.3 Connect the PC to the level converter**

### <span id="page-9-1"></span>**2.3.1 Level converter WTV531..**

A USB cable with a mini USB-B connection on the level converter and the PC's USB interface is used to connect the level converter and PC.

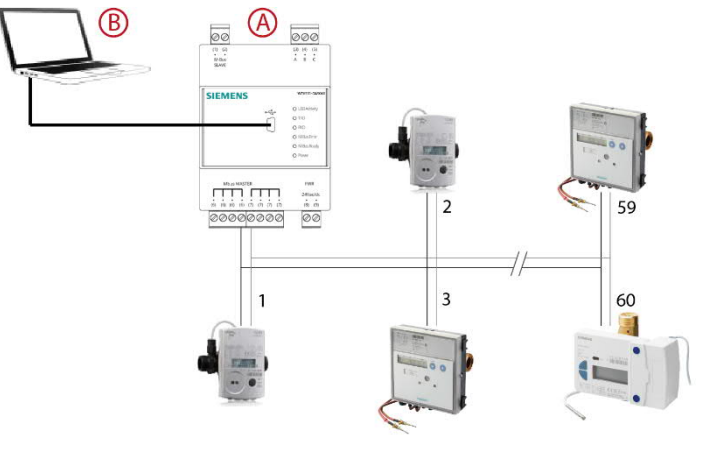

- A Pegelwandler WTV531.. als Master
- B PC mit Software ACT531

#### **Procedure**

- 1. Power up the level converter with the proper power supply (AC/DC 24 V).
- 2. Wait until the level converter's USB-LED starts to flash (ca. 8-10 s after switching on).
- 3. Connect the level convert with the PC using the USB cable.
- 4. Wait until the PC confirms that it has recognized the USB device.
- 5. Restart the PC if required.

#### <span id="page-10-0"></span>**2.3.2 Level converter WTX631..**

A USB RS-232 adapter connects the level converter to the PC.

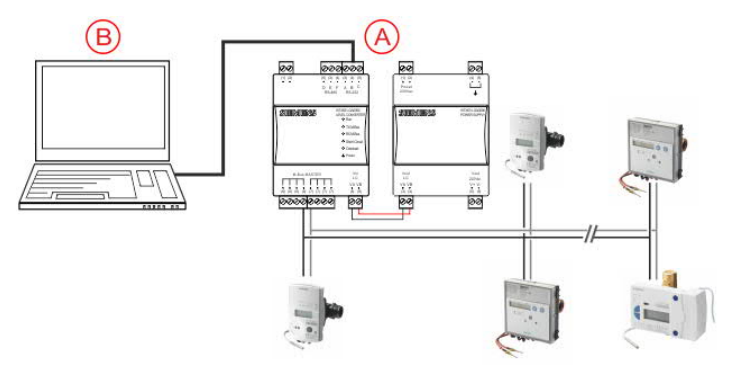

- A Level converter WTX631.. with power supply as master
- B PC with ACT531 software

**Procedure**

- 1. Connect the level converter to the proper supply voltage (AC 230 V).
- 2. Connect the level converter and the PC with a USB RS-232 adapter using the RS-232 interface (terminals A, B, C).
- 3. Wait until the PC confirms that is has correctly detected the level converter.
- 4. Restart the PC as needed.

Note

You can also use an RS-485 adapter and connect the level converter using the terminals D, E, F.

## <span id="page-11-0"></span>**2.4 Connect the PC to the RF converter**

The RF converter is connected to the PC with a USB cable using the mini USB B interface on the RF converter and the standard USB interface on the PC.

The cable is not included with the product. You can use an off-the-shelf cable.  $\vert \mathbf{i} \vert$ 

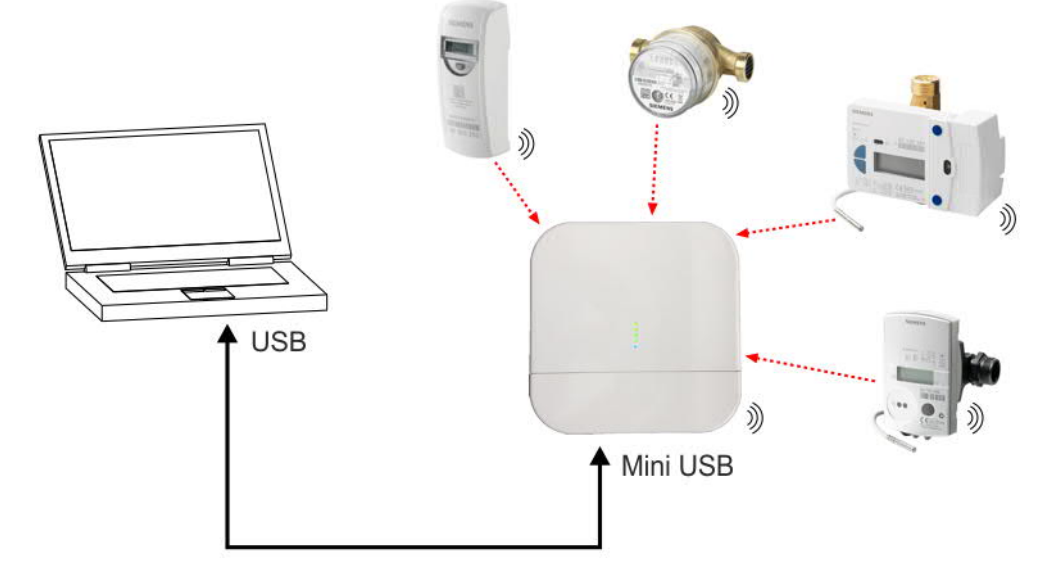

#### **Procedure**

- 1. Connect the RF converter to the PC using the USB cable.
- 2. Wait until the PC recognizes the RF converter.
- 3. Restart the PC as needed.

Note

# <span id="page-12-0"></span>**3 Operation**

## <span id="page-12-1"></span>**3.1 Login**

A login pane opens when starting the program. Enter the user name and password. These are by default:

- · Username: admin
- · Password: admin

After initial sign in, change the user name and password in order to protect the plant data stored on your PC against unauthorized access.

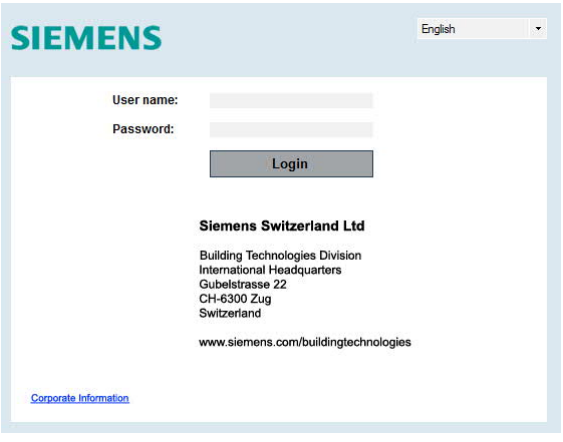

Select the desired operating language from the drop-down list and confirm the entry by clicking 'Login'.

The selected language is now saved for the next time the program is started. You  $\lceil \cdot \rceil$ can change the language at any time.

Note

## <span id="page-13-0"></span>**3.2 Homepage**

The software homepage opens after signing in:

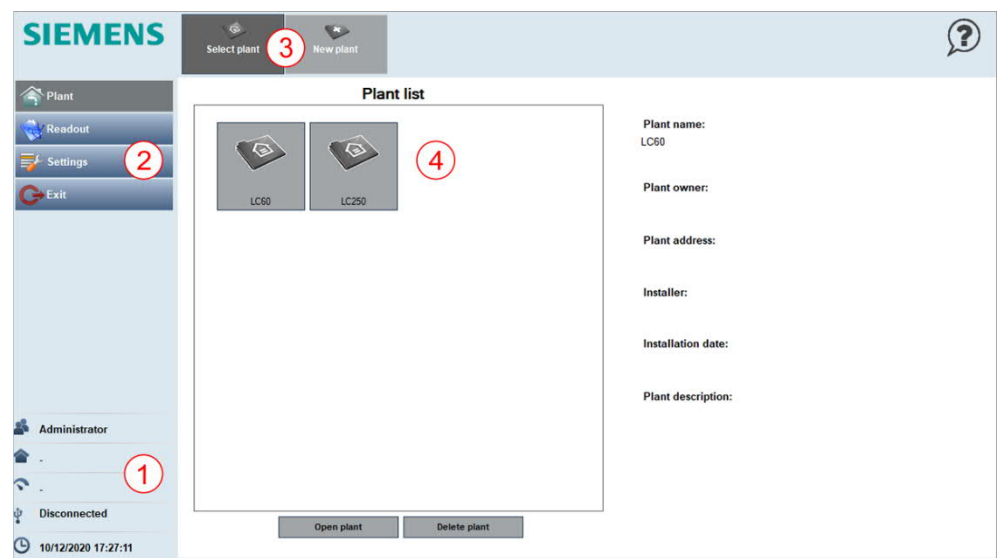

 $(1)$ This pane displays the present state of the level converter or the RF converter and software:

- **Displays the signed-in user.**
- $\bullet\quad \bullet$  Displays the name of the current plant.
- $\circ$  Displays activity on the M-bus.
- *Displays the momentary connection state with the level converter or* the RF converter.
- Connected: The level converter or RF converter is correctly connected to the PC.
- Initialization in progress: Checks for level converter or RF converter firmware updates.
- Not connected!: The level converter or RF converter is not connected to the PC.
- $\bullet$   $\circ$  Displays the current PC date and time.

(2) Software main menu:

- **B** Plant **Access** to the Plant menu.
- **Ex Readout CONDEX ACCESS to the Read out menu.**
- **Example 2** Access to the Settings.
- **Exits the software.**

Submenus below the main menu: **Plant:**

- If no plant is currently opened:
- Select plant: Select the plant to open.
- New plant: Create a new plant.
- If a plant is currently opened:
- Plant information: A summary of plant data.
- Plant settings: Edits the plant data.
- Wired (M-bus): You can edit the device settings, search for devices connected to M-bus, or re-read out present device data.
- Wireless (wM-Bus): You can edit the settings for the RF converters or manage the meter index.

- Delete plant: Deletes the currently opened plant.
- Close plant: Closes the currently opened plant.

#### **Readout:**

- · If no plant is currently opened:
- Open readout: Accesses the read data from **all** plants and generates a report in xls or csv format.
- If a plant is currently opened:
- Open readout: Accesses the read data from **opened** plants and generates a report in xls or csv format.

#### **Settings:**

- · M-bus interface: Accesses the settings on the M-bus interface (level converter).
- · ACT531: Accesses the settings for the ACT531 software.

#### **Exit:**

- · Exits the software. Back up all edited data prior to closing the program!
- Displays the data as per the selected main and submenu.

### <span id="page-15-0"></span>**3.3 Plant menu**

In the **Plant** menu, you have access to the following submenus:

- · Select plant
- · New plant

#### <span id="page-15-1"></span>**3.3.1 Create new plant**

Select the **New plant** submenu:

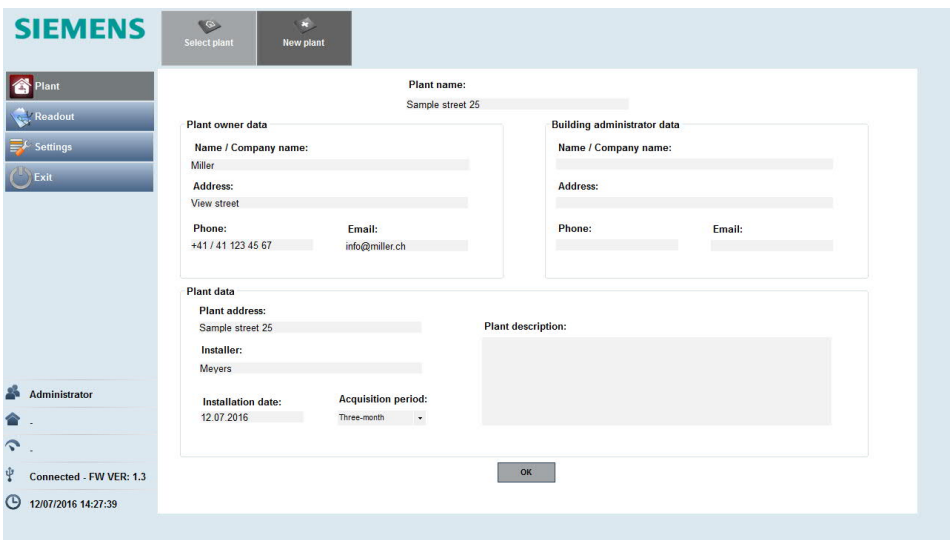

You can enter information on the plant (fields in *cursive* are mandatory):

- · *Plant name*: Enter a unique name for the plant.
- · Plant owner data:
- Name / Company name
- Address
- Phone
- Email
- · Plant data:
- Plant address
- Installer
- Installation date
- *Acquisition period*: The field is intended for remind the user to manually readout the data (no automatic readout process).
- · Building administrator data:
- Name / Company name
- Address
- Phone
- Email
- · Plant description: Enter an additional description and comment on the plant.

Click **OK** to save the data and open the plant.

#### <span id="page-16-0"></span>**3.3.2 Open an existing plant**

 $\odot$ **SIEMENS Plant list** <sup>1</sup>Plant Plant name<br>LC60 O Plant owner: **Plant address** Installer Installation date: **Plant description:** Administrator a.  $\hat{\mathbf{r}}$ Ŷ. Disconnected Open plant Delete plant  $9$  10/12/2020 17:27:11

Select the 'Select plant' submenu:

Displays a list of plants saved to date. Some associated plant data is displayed in the right pane. Select the plant for editing. Click 'Open plant' to confirm.

#### <span id="page-16-1"></span>**3.3.3 Plant information**

The 'Plant information' submenu displays after creating a new plant or opening an existing one.

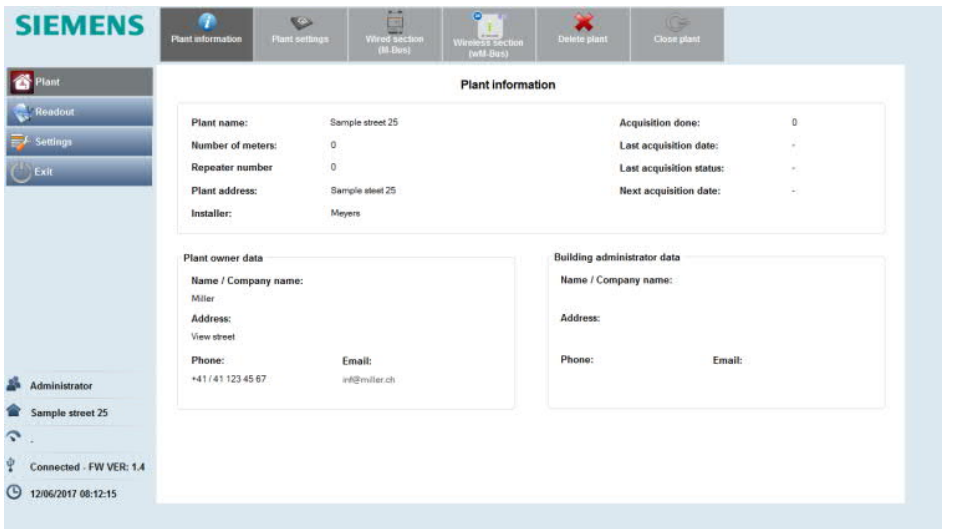

It provides an overview of the most important plant data, e.g. plant, number of meters, RF converter number, date of next acquisition.

### <span id="page-17-0"></span>**3.3.4 Plant settings**

The panel displays the plant data entered thus far. You can adapt the data as needed. For a detailed description of all fields, see Section [Create new plant](#page-15-1) on page [16](#page-15-1).

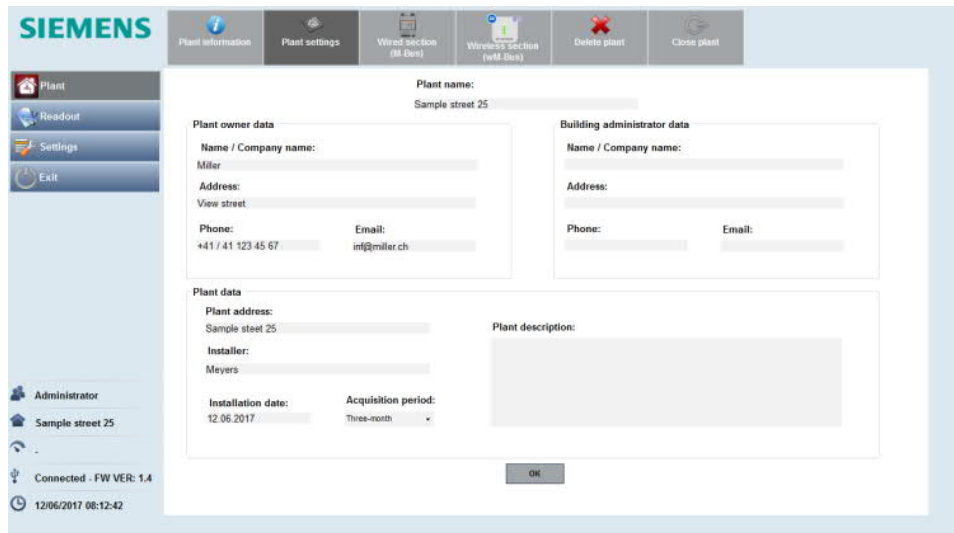

#### <span id="page-18-0"></span> $3.3.5.1$ **Meter setup**

You can edit device settings on previously saved devices:

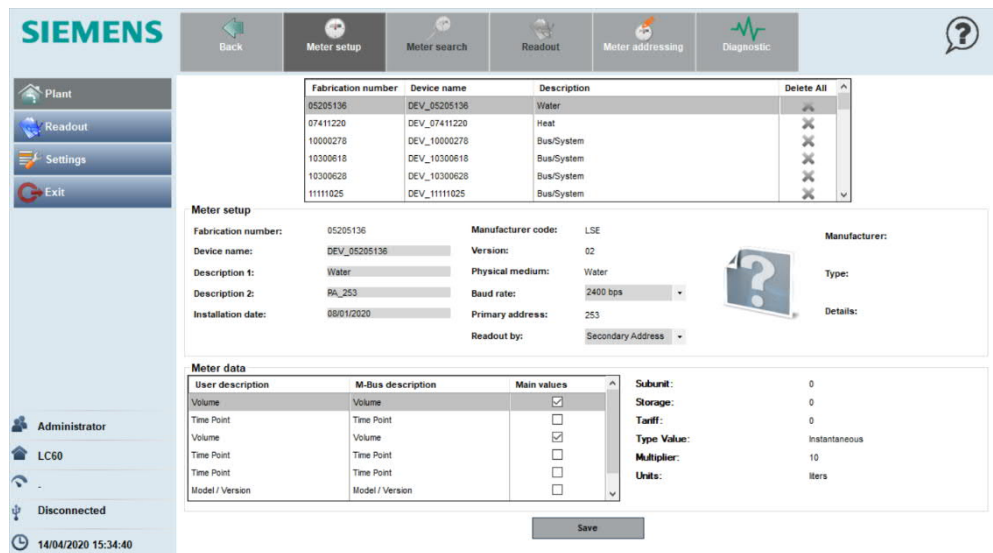

Click the  $*$  to delete the corresponding device.

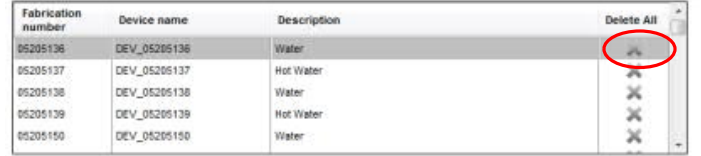

**Caution!** All data for the device is irretrievably deleted.

The following fields in the pane can be edited:

**Meter setup**

- · Device name
- Description 1
- · Description 2

·

- · Installation date: The data is filled out automatically during the "Meter search" process. You can manually edit the entry.
- · Baud rate: Displays the transmission rate between the device and the level converter.

Readout by: Displays whether the device is read via the primary or secondary address.

The following fields cannot be edited:

- · Fabrication number (first 8 digits of the secondary address)
- · Manufacturer designation
- · Version: Displays the device version.
- · Medium: Displays the medium acquired by the device.
- · Primary address: Displays the primary address (1…250), used to address the device over M-bus.
- · Manufacturer: Displays the name of the manufacturer (if included in the database).
- · Type: Displays the device type (if included in the database).
- · Details: Specifies the configuration if multiple configuration types exist for the device.

#### **Meter data**

You can select the data to be displayed in the 'Readout' menu. The following is an example of possible display values for a device. It displays all the data originating from the device polling:

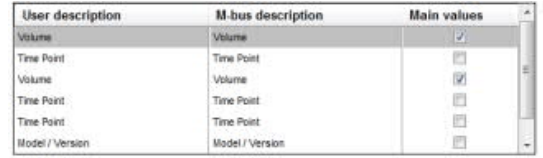

The data is automatically filled out in the "User Description" column if the device exists in the level converter database. Otherwise, you can enter your own name. By default, the name under "User description" is the same as the one under "M-bus description".

Devices included in the database are also preset in the "Main values" column, but can be edited.

You can search for devices connected to the level converter as soon as the level converter is connected to the PC.

This process must be conducted if one or more devices are newly added to the plant or a new plant is created. Select the 'Meter search' submenu and start the search with 'Start'.

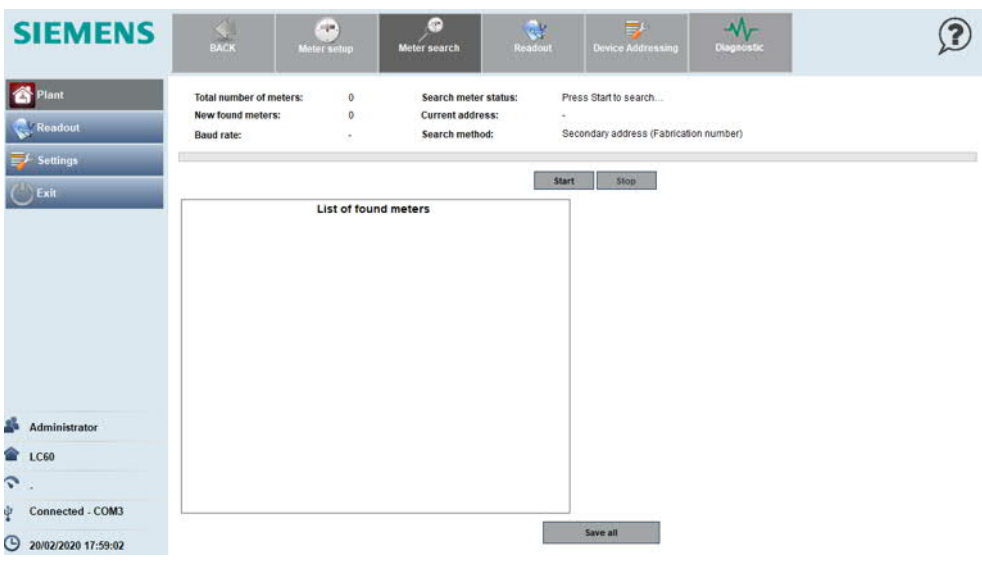

The search type is defined under Settings / M-bus interface (see Section "[M-bus](#page-33-1)  [interface"](#page-33-1) pg. [34](#page-33-1).

By default, the software first searches by primary addresses (1…250). It then attempts to find additional devices with a search by secondary addresses. The transmission rate is set by default to 2400.

A status line displays search progress and activity on the M-bus.

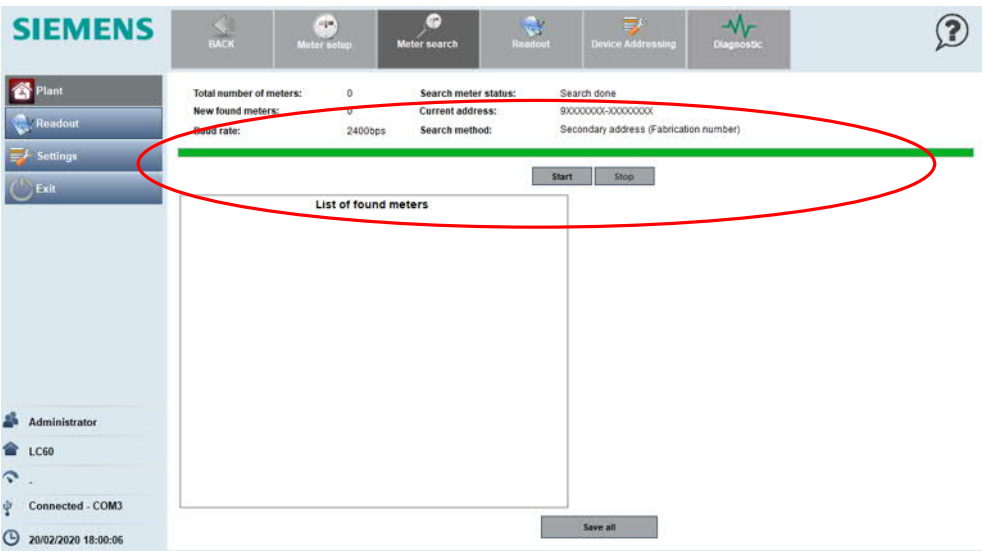

The following information is displayed on the search:

- · Total number of meters: Displays the total number of devices found.
- New found meters: Displays the total number of newly found devices.
- · Baud rate: Displays the transmission rate used by the software to search for new devices.
- Status of meter search
- · Current address: Displays the primary address (ID) or secondary address used to search by. The search by secondary address uses a wildcard logic to be able to find all devices.
- · Search method: Indicates whether the devices are searched using the primary or secondary address.

 $\boxed{\bullet}$ The search by secondary addresses is based on collision detection on the M-bus that occurs when polling a secondary address range (e.g. 06XXXXXX). All devices on the bus must react to this query as per the M-bus protocol. There is a slight possibility that individual devices are not recognized during this process. In this case, you can assign these devices a primary address and then start the search by primary addresses.

The device search concludes as soon as all possible primary and/or secondary addresses are polled.

The devices, responding to polling, are then displayed on the meter list.

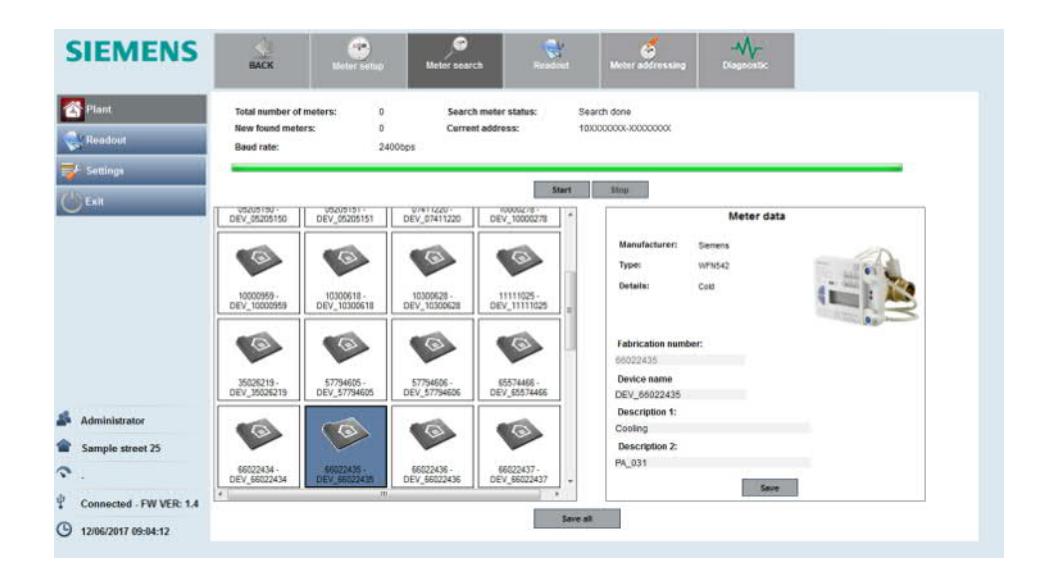

If the level converter finds an entry on the detected devices in its database, it displays it in the software with an image of the model.

Some information on the device is automatically taken over in this case. Additional information must be entered manually on devices not included in the database (see section ["Wired \(M-bus\)"](#page-18-0) pg. [19\)](#page-18-0)

Each found device must have a name:

- · Device name: Enter a unique name for the device. The device is listed in the report under this name.
- · Description 1: Enter a brief description of the device. This description is displayed in the report.
- · Description 2: You can enter a second short description to more easily identify the device.

Note

Click 'Save' to add the device with its information to the opened plant. The device symbol on the device list changes after saving:

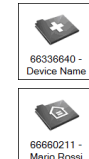

Newly found, but not yet saved devices. The device has not yet been added to the plant.

Previously saved device.

The device has been added to the plant.

Click 'Save all' to add all found devices to the opened plant.

Devices can be listed multiple time if they do not respond to a query.  $\vert \cdot \vert$ 

#### 3.3.5.3 **Readout**

Use the 'Readout' submenu to get the measured values.

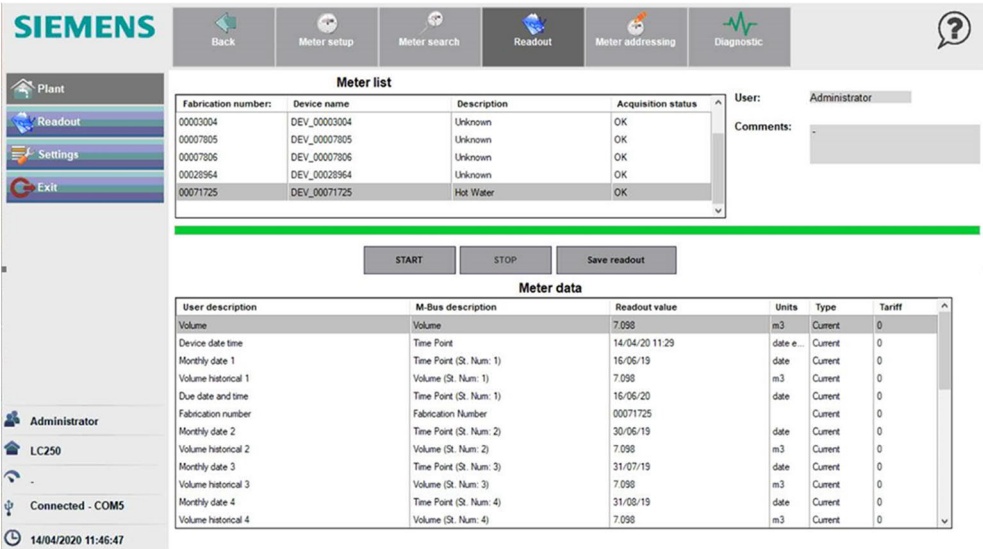

Click 'Start' to readout all the devices on the meter list.

As soon as a device is successfully read, the message "OK" is displayed in the "Acquisition status" column. If unsuccessful, the message "ERROR" displays.

The read out device data can be sorted by column content:

- · User description
- · M-bus description
- · Readout value
- · Type
- · Tariff

You can save the data, if all devices were correctly read, to the plant by clicking the 'Save readout' button.

 $\vert \cdot \vert$ A manual start to plant readout can also be stopped: All the meter data read out to this time is retained.

Note

The submenu 'Device addressing' lists the devices with fabrication number and device name. You can list and edit the primary addresses of the devices. Select the checkbox for the devices you want to edit (primary addresses).

Select the checkbox at the top to select the entire column.

The following buttons are available:

- 'Read primary address': Displays the primary addresses of the devices.
- · 'Assign automatically': Automatically assigns a primary address to the devices. The primary addresses are assigned in ascending order.
- · 'Write and save primary address': Writes the assigned primary addresses to the associated devices.
- 'Stop': Stops the writing of the primary addresses.
- · 'CSV': Exports the fabrication numbers, device names, and primary addresses of the devices to a CSV file.

Click a column header to sort the column.

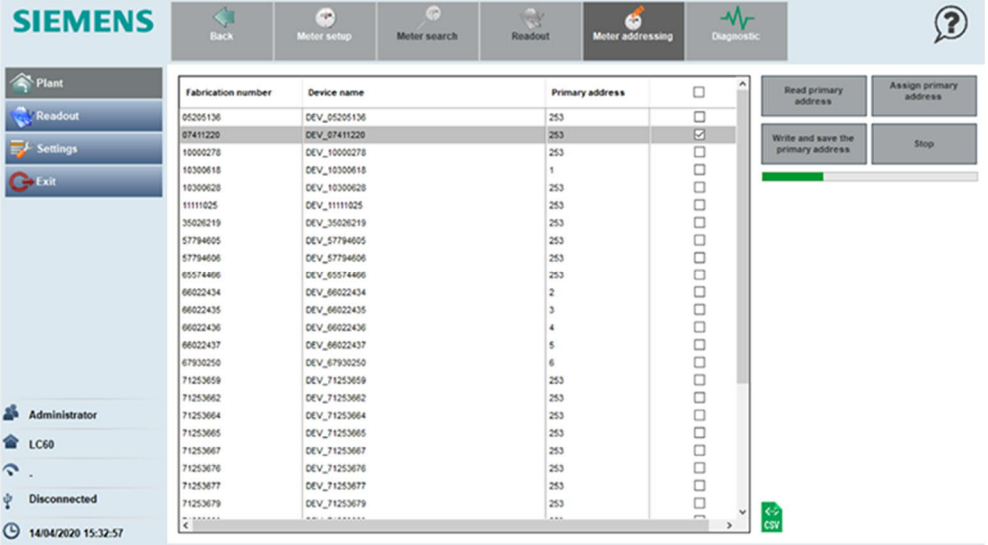

Note

 $\overline{1}$ You can edit individual primary addresses by selecting the checkbox for the device to edit. Click the primary address of the device and overwrite it. Then click 'Write and save primary address' to write the primary address to the device.

Note

 $\overline{1}$ 

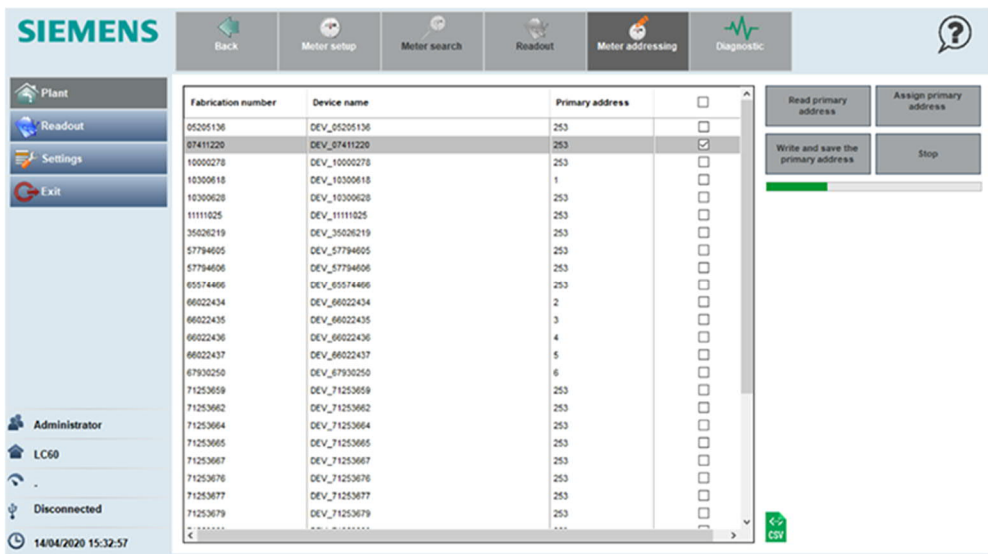

Note

 $\overline{\mathbf{i}}$ 

A connection is required to read or write the primary address. If a device is not connected or cannot be reached, the device cannot be assigned a primary address. In this case, the message "ERROR" displays.

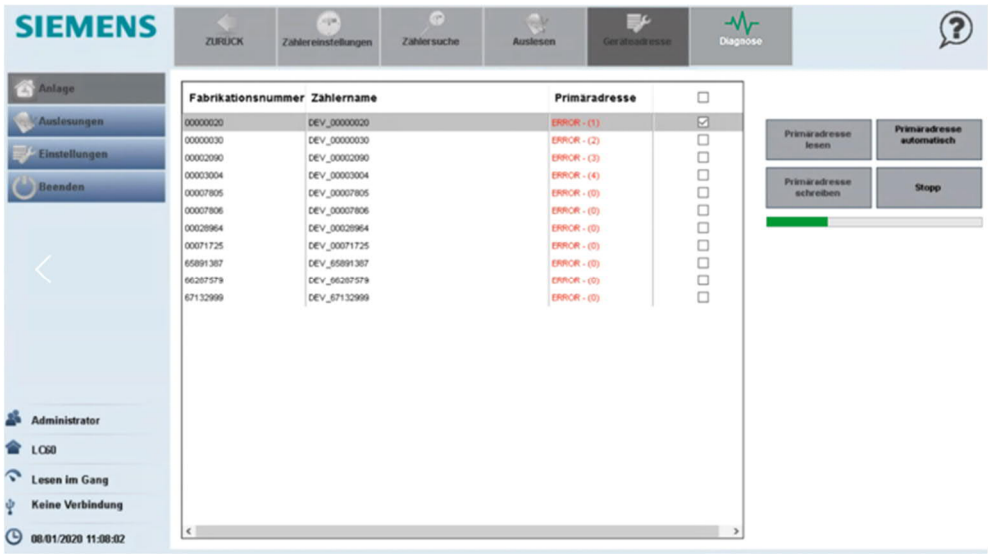

#### <span id="page-25-0"></span>3.3.5.5 **Diagnostics**

The submenu 'Diagnostics' can check the quality of the connection to M-bus devices.

The quality of the connection to the M-bus devices is indicated in the 'Accessibility' column. The lower the percentage in the 'Accessibility' column, the more the connection to the corresponding device is impaired. The connection is optimal at a value of between 80 to 100 percent. **Diagnosis of readings**

> In the drop-down list 'Select a reading', you can select the diagnostic data from past readings for display.

The 'CSV' icon downloads and analyzes a report on the devices with the selected reading and can be provided to your support as needed.

The commands listed under 'Bus diagnosis' assist in analyzing plant problems. Only M-bus experts should use these commands. Different fields are accessible based on the selected command. **Bus diagnosis**

> Click 'Open log' to receive information directly on M-bus communication. A new window opens with an extract of M-bus communication. This extract is saved daily in a file.

You can select the log for the desired day in the drop-down list 'Select a log file'. Click the 'TXT' icon to download the log. The report can be provided to your support as needed.

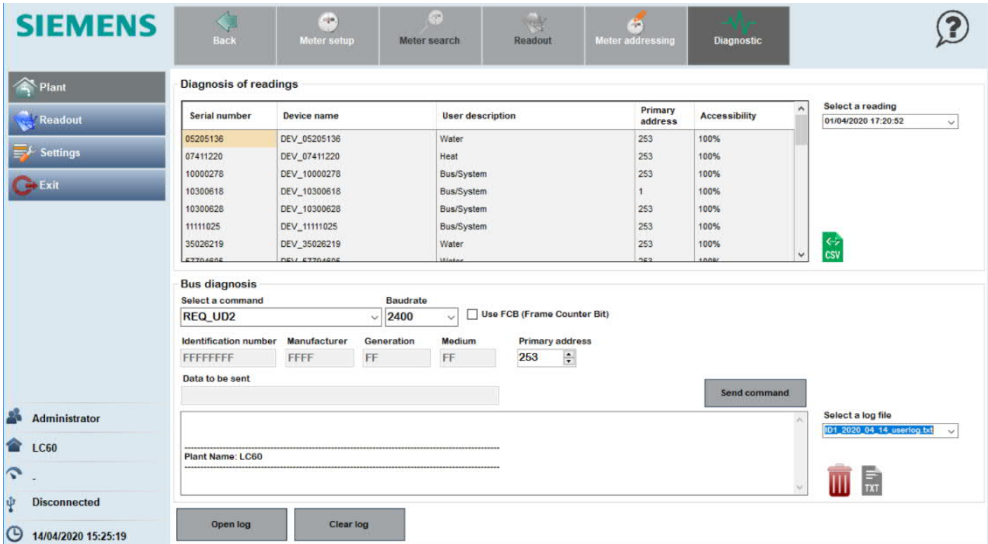

#### <span id="page-26-1"></span><span id="page-26-0"></span>3.3.6.1 **Repeater settings**

You can acquire and edit RF converter settings (repeater).

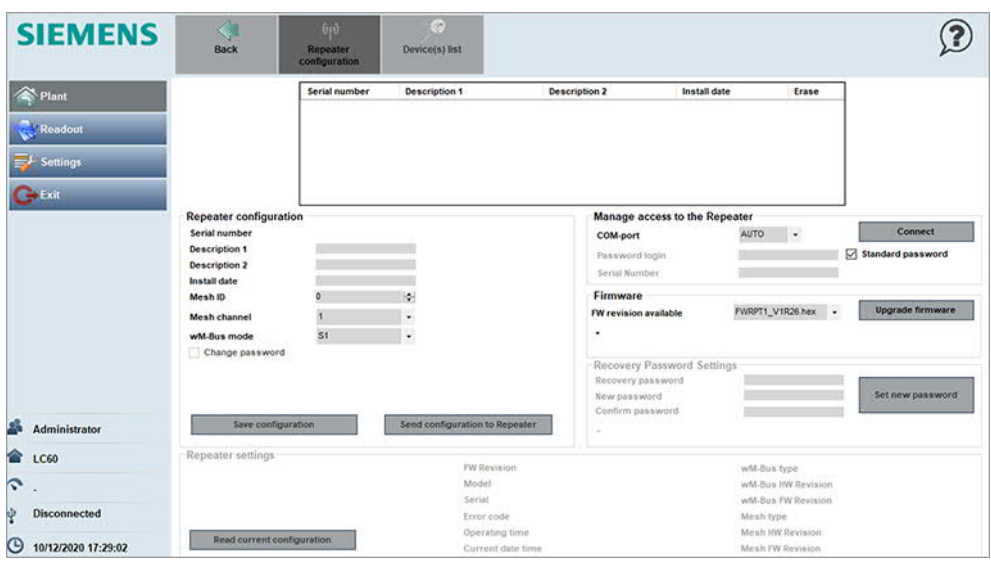

Note

 $Click  $at$  to delete the corresponding RF converter.$ 

You can only delete devices that are not currently connected.

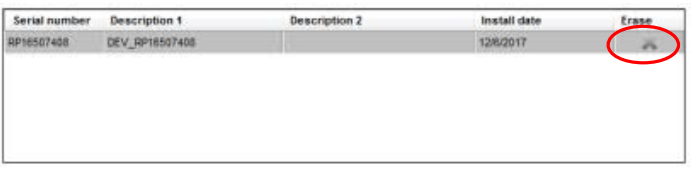

**Repeater configuration**

 $\overline{1}$ 

You can edit the following fields in section 'Repeater configuration'.

- Description 1
- Description 2
- · Install date
- · Mesh ID: Enter the Mesh network address. Ensure that all RF converters and the web server are on the same network.
- Mesh channel: You can change the channel ID in the event of faults.
- · wM-bus mode: Select an operating mode: C, S, and T mode.
- · New password: You can enter a new password for the RF converter. Select 'Change password'.

Save the settings on the plant by clicking 'Save configuration'.

Send the settings as entered under 'Repeater configuration' to the RF converter by clicking 'Send configuration to Repeater'.

- **Administer access to the repeater**
- · COM-Port: Select AUTO if you are connected the RF converter (repeater) to the PC using the USB connection and click **Connect**. The COM port value changes to COM\* and the RF converter data is read.
- · Access password: You can log in using the default password if the "Default password" is selected or define your own password.

- · FW revision available: The ACT531 software is supplied with the current firmware . The current firmware can also be transmitted to the RF converter. Additional information is available in section "Update firmware", page 28.
- · Serial number: The serial number canno[t be changed.](#page-27-0)
- · Recovery password: Sends a new password if you have forgotten the password.
- · New password: Set your own password after receiving a password.
- · Confirm the new password

#### <span id="page-27-0"></span>3.3.6.2 **Update firmware**

#### **Caution!**

Do not disconnect the PC and RF converter while the firmware is being updated and do not switch off the RF converter.

- · Select the desired firmware from the field 'FW update available'.
- · Click 'Firmware' to initiate the firmware update to the current version.
- · Click 'OK'.

 $\mathbb{A}$ 

· On the RF converter, press buttons 2, 3, and 4 at the same time and wait until the update is completed.

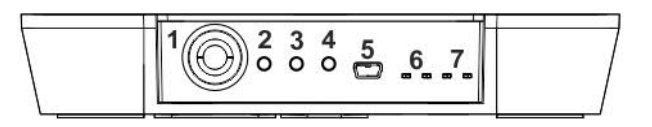

- 1 Power (AC 100..240 V) 2 Local settings S1
- 3 Local settings S2 6 and 4 Reset button
- 
- 7 LED wireless M-bus network TX-RX
- 
- 
- 5 USB connection 6 LED mesh network TX-RX

#### Displays the RF converter data including the current firmware version, serial number, error code, current date and time, data on wM-bus and Mesh network. You can read the settings for the RF converter by clicking 'Read current configura-**Repeater data**

tion'.

#### **Administer device list** 3.3.6.3

You can create a list containing up to relevant 500 devices for a specific RF converter. This list has a higher priority than the list on the web server.

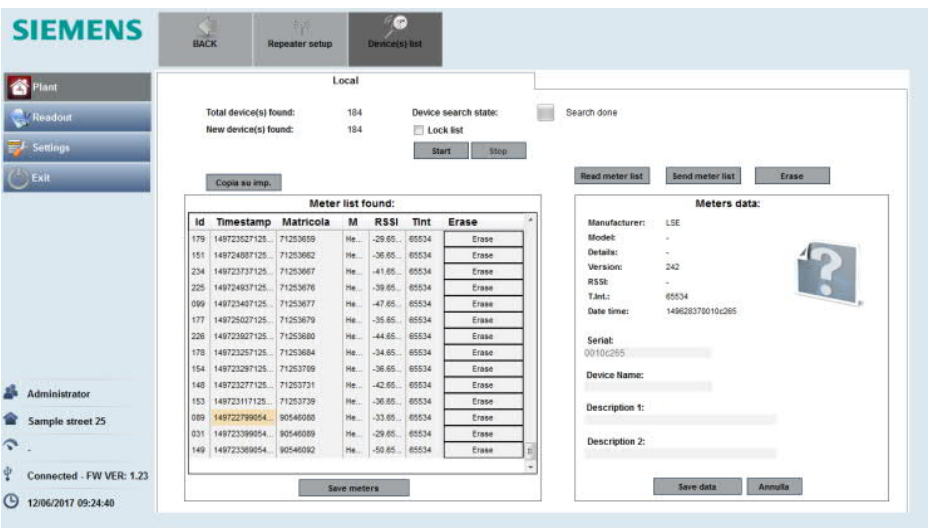

If a list is loaded (in .csv of rpt format), only those devices contained in this list will be taken into consideration by the RF converter and transmitted to the web server.

### <span id="page-28-0"></span>**3.3.7 Delete plants**

The **Delete plant** submenu deletes the currently opened plant.

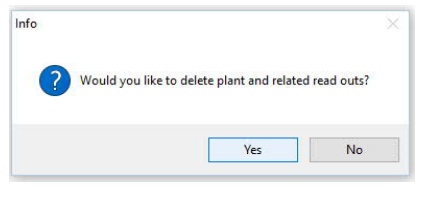

Click 'Yes' to delete the opened plant.

**Caution!** All data belonging to the plant, including all read outs, are irretrievably deleted.

<span id="page-29-0"></span>The 'Close plant' submenu closes all opened plants.

**Caution!**

 $\mathbb{A}$ 

Newly detected devices and newly acquired read outs are not automatically saved. Ensure, prior to closing the plant, that you have saved all desired devices and read outs.

The program goes to the start page for the 'Plant' menu after closing the plant.

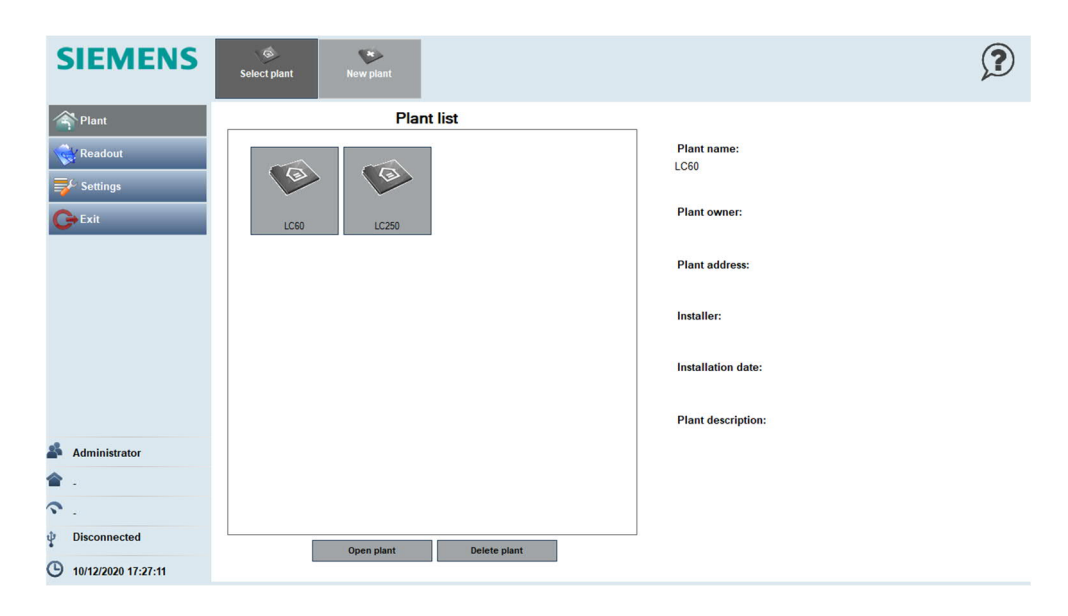

### <span id="page-30-0"></span>**3.4 Readout menu**

In the 'Readout' menu, select 'Open readout'.

You can open an existing read out to view consumption data or generate a report. Displays a list of all read outs to date:

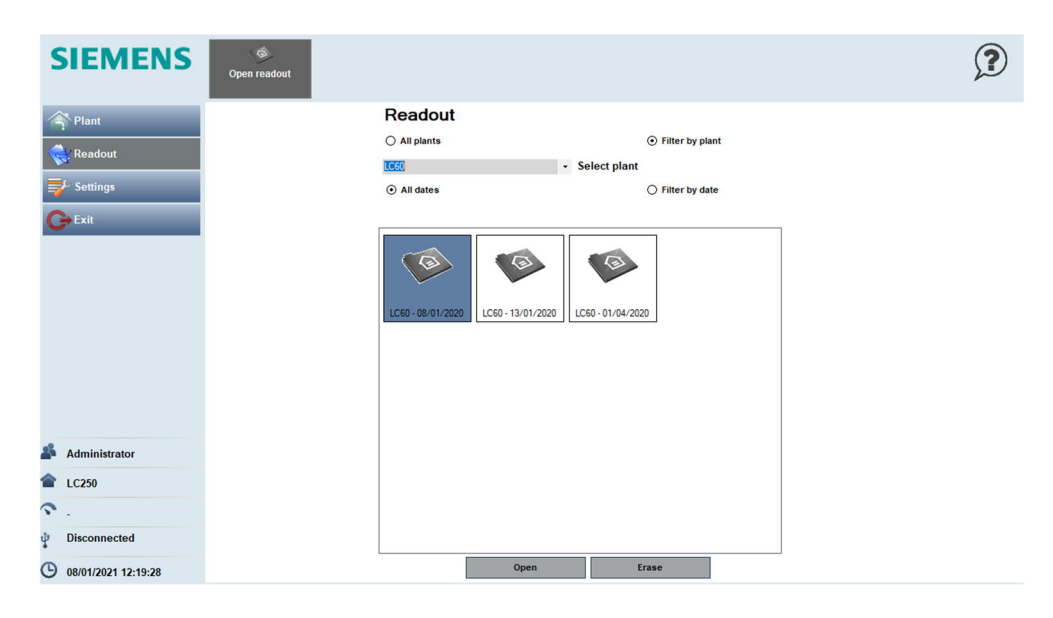

Select filter criteria:

- · All plants: Displays the read outs on all generated plants.
- · Filter by plant: You can select the plant to view its read outs.
- All dates: No filtering by date.

× -

· Filter by date: Displays read outs within the selected date range.

Select the desired read out from the list and confirm with 'Open'.

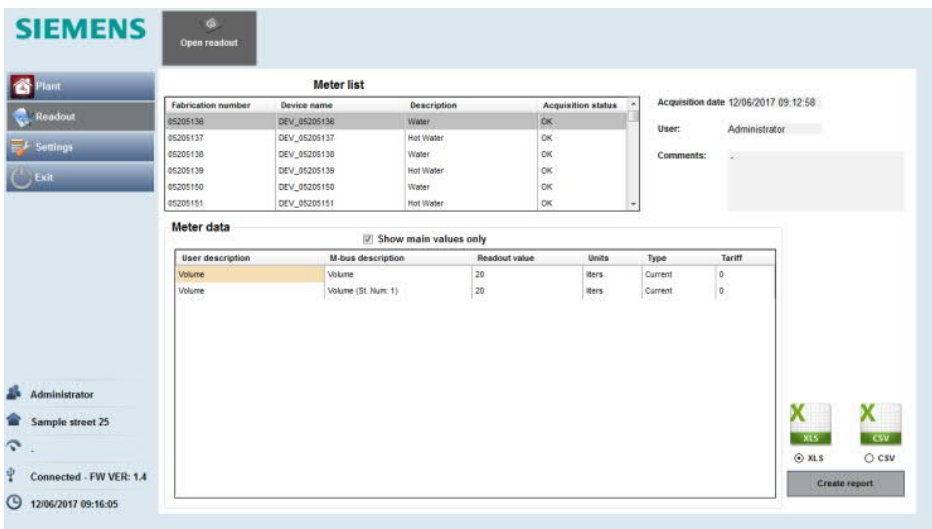

The following information is provided on the display:

- · Meter list:
- Device fabrication number
- Device name
- Description (if entered)
- Device acquisition status
- · Device acquisition date
- · User: Displays the name of the user who triggered the read out.
- · Comments: Displays any comments.
- · Meter data: Displays the values as defined in the meter settings.
- Show main values only: Displays only the main values for the device (default setting) as per the device settings. If cleared, displays all values read from the meter.
- User description
- M-bus description
- Readout value
- Units
- Type
- Tariff
- Report options
- XLS: The report is created in XLS format
- CSV: The report is created in the CSV format

Click 'Create report' to create a report in the selected format. Select the save location and the report name to save the report:

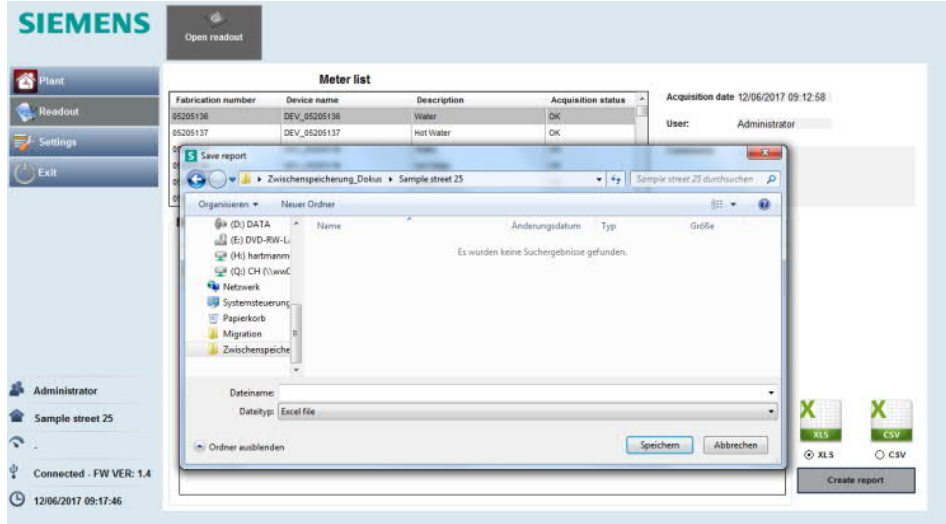

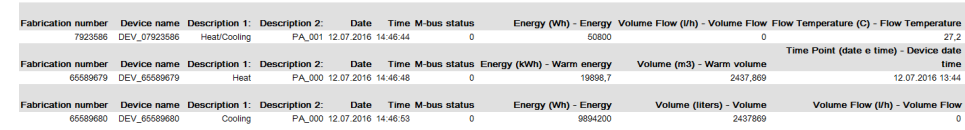

The report has the following elements in both XLS, as well as CSV format:

- · Header: Displays the user, who generated the report, plant name, plant address, as well as data and time of acquisition.
- · Meter data: This pane displays the data of devices belonging to the plant at the time of the readout.
- The first six columns are fixed and display the fabrication number, the name of the device, the description, date and time. The presence of the rest of the columns is based on the choices made on "Meter data" options on the "Meter setup" page and is based also on the meter type.
- The numbers in the reports are depicted as follows:  $\vert \cdot \vert$ 
	- · Period as a 1000 separator.
	- · Comma as a decimal point separator.

Note

### <span id="page-33-0"></span>**3.5 Settings menu**

In the 'Settings' menu, you have access to the setting options for the following components:

- · M-bus interface
- · ACT531

#### <span id="page-33-1"></span>**3.5.1 M-bus interface**

The 'M-bus interface settings' submenu selects the interface used to connect the level converter to the PC:

· 'USB Interface (WTV531..)': Select the USB interface to connect the level converter WTV531.. to a PC.

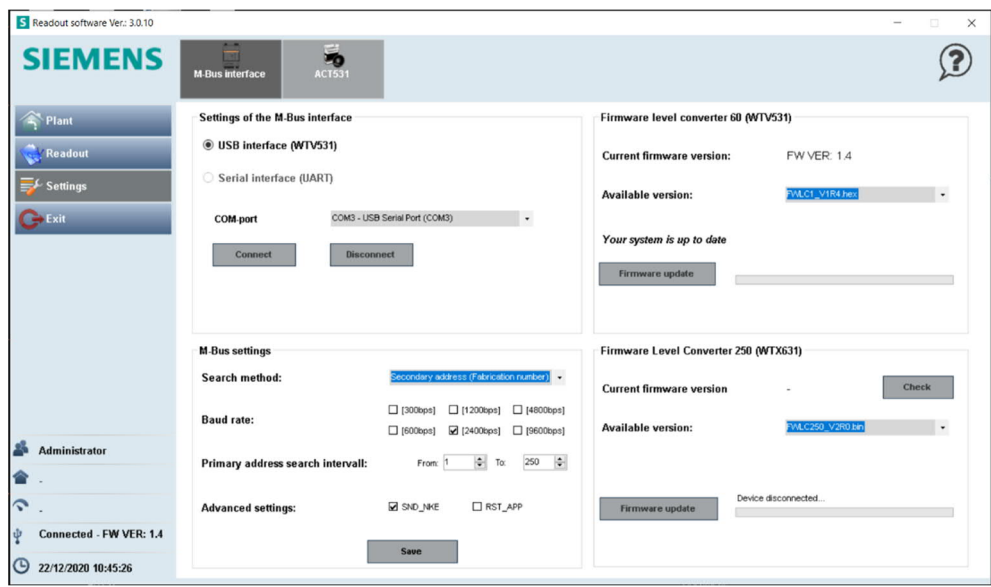

· 'Serial Interface (UART)': Select the serial interface to connect the level converter WTX631.. to a PC. The level converter WTX631.. is connected to a PC with a USB RS-232 adapter. Also select the COM port.

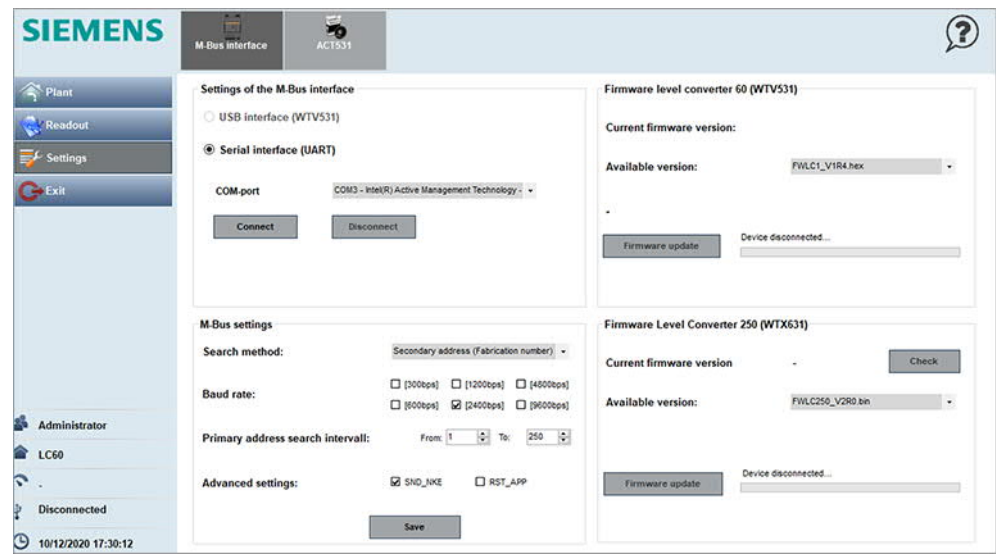

Conclude by clicking 'Connect'.

The 'M-Bus settings' submenu as the following options:

- · Search method: You can search for devices connected to the level converter in various ways (see product documentation on meters and the level converter):
- Primary address: Search by primary addresses 1…250.
- Secondary address: Search by secondary addresses
- Primary and secondary addresses: Search by primary and secondary addresses.
- · Baud rate: The default transmission speed is set to 2400 bps. Refer to the product documentation for meters and the level converted for different transmission speeds.
- · Primary address search interval: You can limit the search range of the primary addresses. The maximum address range is 1…250.
- · Special functionalities for M-bus experts:
- SND-NKE: Sends the M-bus command to initialize M-bus devices prior to performing the readout.
- RST-APP: Starts the reset application prior to starting the search function (use only if expressly required by the devices).

The 'Save' button saves the settings.

You can update the firmware in the panes 'Firmware Level Converter 60 (WTV531)' and 'Firmware Level Converter 250 (WTX631)':

- · Current firmware version: Displays the currently installed firmware version.
- · Available version: Displays the latest available firmware version for the level converter.

You can check for new firmware for the Level Converter 250 at any time by clicking 'Check'.

The 'Firmware' button updates the firmware to the latest version.

The firmware version for the level converter also includes the latest version of the  $\lceil \cdot \rceil$ ACT531 readout software. It is important to always update ACT531 readout software to the latest version.

**Note** 

<span id="page-35-0"></span>The ACT531 submenu has two panes:

- · ACT531 update
- · Login credentials

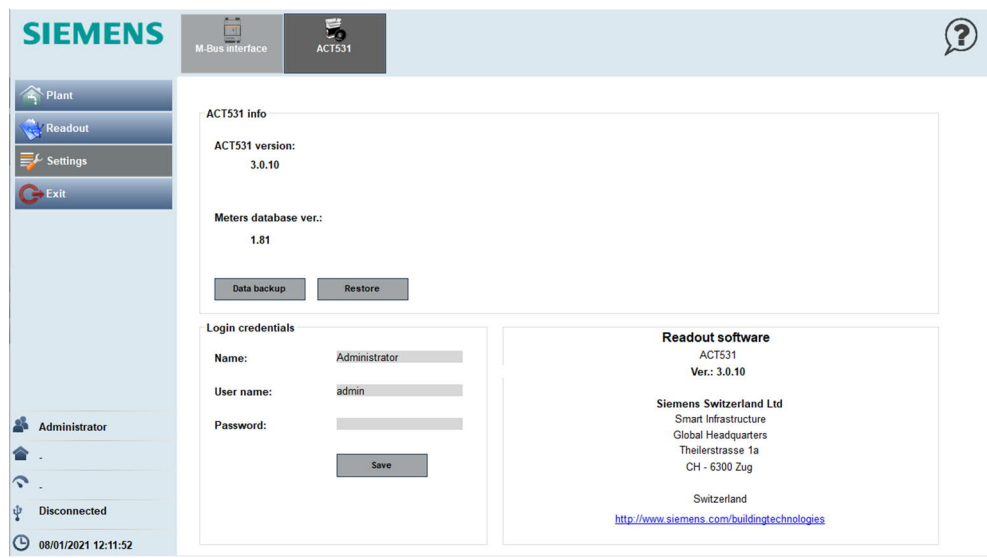

The 'ACT531 firmware update' pane has the following information and settings:

- · ACT531 version: Displays the current software version.
- · Meters database version: Displays the current version of the meter database.
- · Data backup: Generates a complete backup of all data and software settings in one file.
- · Restore: Restores the data and software settings from a file previously created with data backup.

In the Account login pane, you can edit the information for access to the software:

- · Name: This is the name displayed while using the software.
- · Username (default is "admin")
- · Password (standard is "admin")

Click 'Save' to save the settings.

After initial sign in, change the user name and password in order to protect the plant data stored on your PC against unauthorized access.

## <span id="page-36-0"></span>**3.6 Exit menu**

The Exit menu exits the software. Back all edited data prior to closing the program!

# <span id="page-37-0"></span>**4 Technical data**

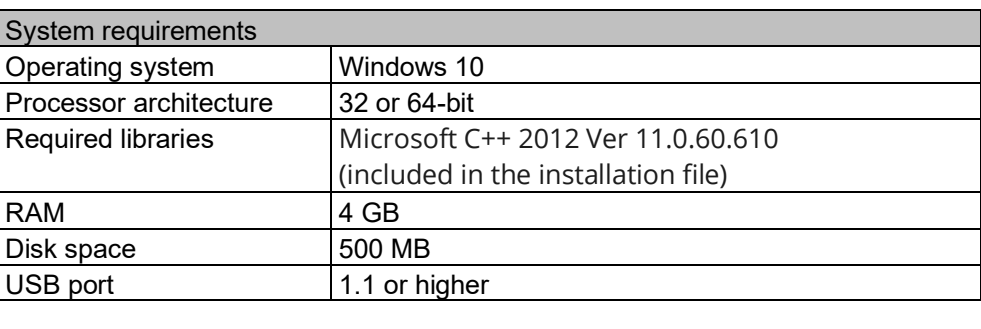

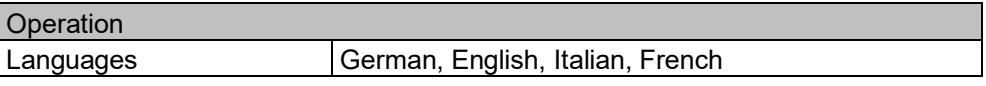

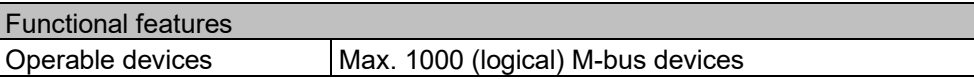

# Index

### $\mathbf{A}$

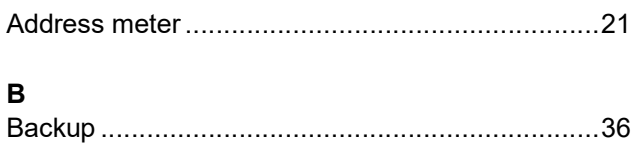

### $\mathbf c$

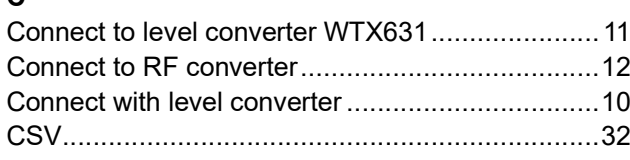

### D

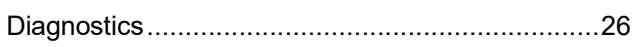

### $\mathsf F$

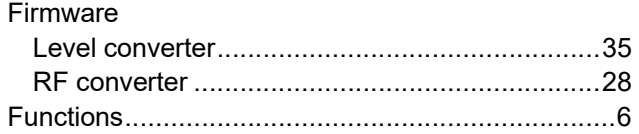

### $\overline{\mathsf{H}}$

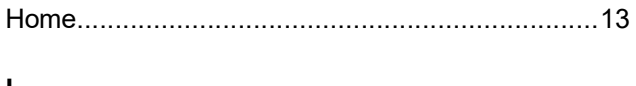

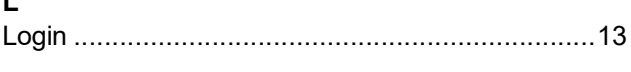

### M

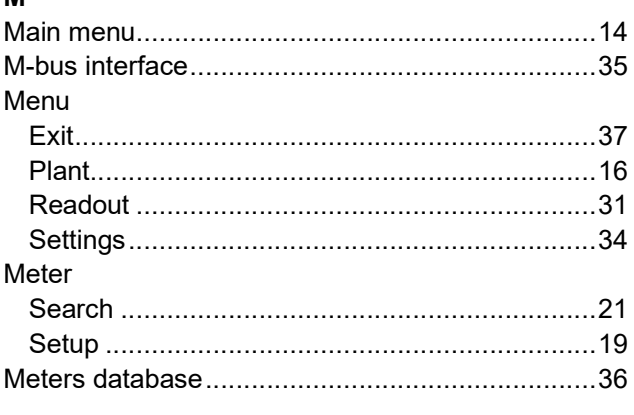

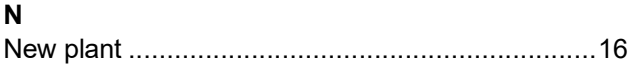

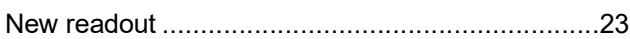

### $\mathsf{P}$

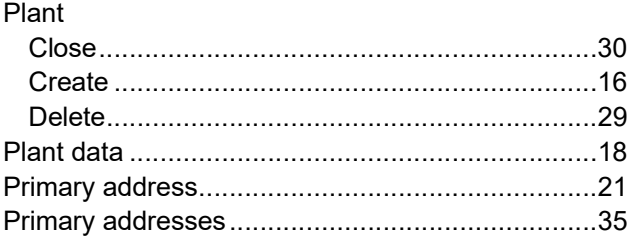

### ${\sf R}$

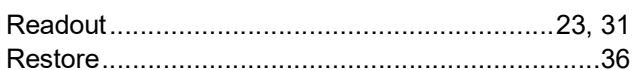

#### $\overline{\mathbf{s}}$

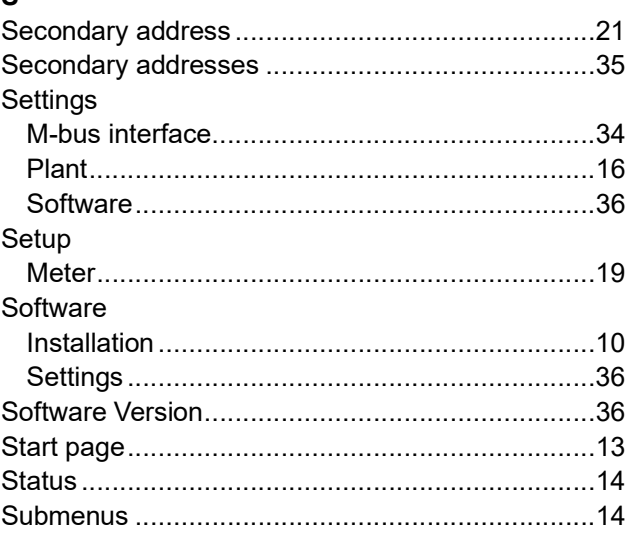

### $\mathbf T$

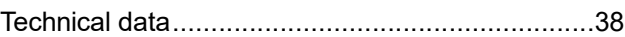

### $\mathsf{V}$

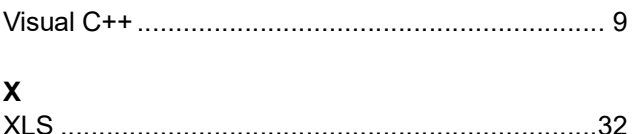

Published by: Siemens Switzerland Ltd. Smart Infrastructure Global Headquarters Theilerstrasse 1a CH-6300 Zug Switzerland Tel. +41 58-724 24 24 [www.siemens.com/buildingtechnologies](http://www.siemens.com/buildingtechnologies)

40 / 40

Siemens M-bus configuration and readout software ACT531 012\_A6V10844345\_en\_f<br>11-Smart Infrastructure 2020-12 Smart Infrastructure Index

© Siemens Switzerland Ltd, 2016 Subject to change